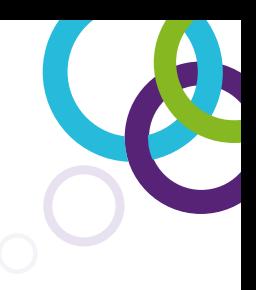

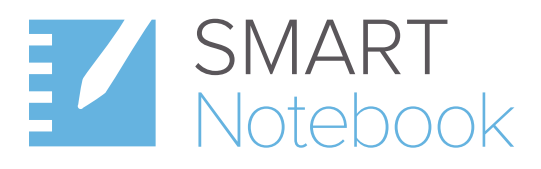

## Eine Kurzanleitung der Version SMART Notebook® 20

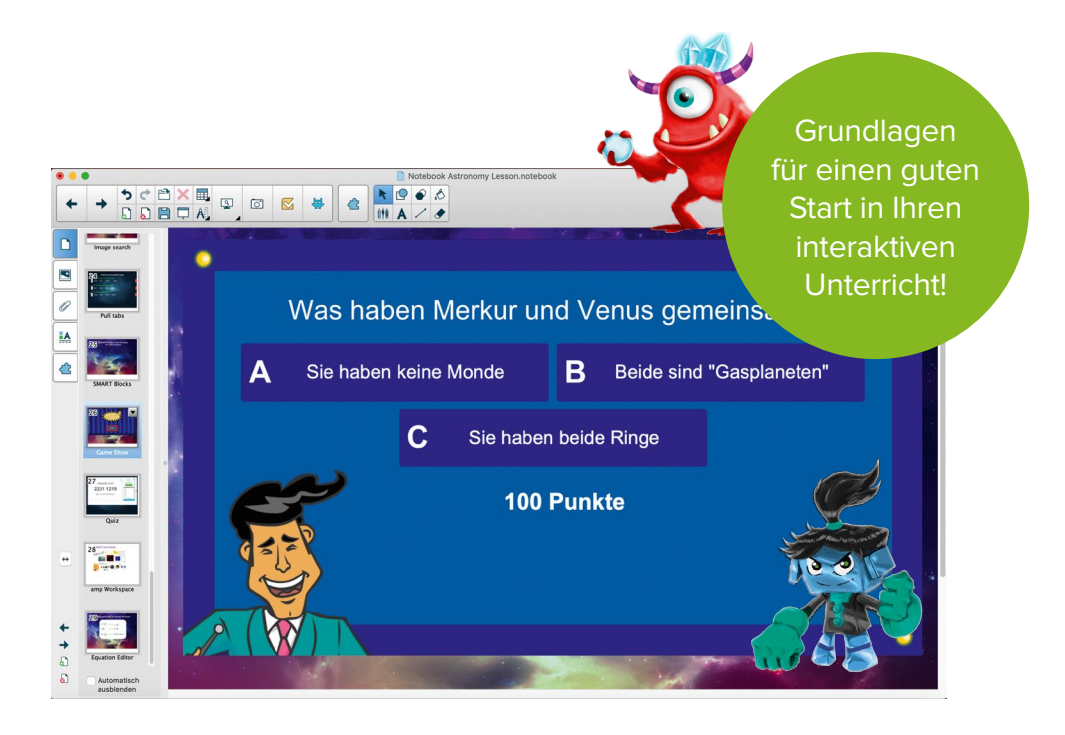

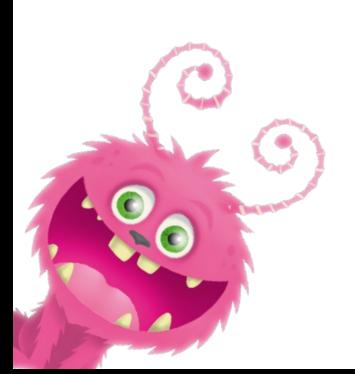

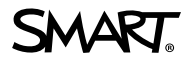

# **Kurzanleitung SMART Notebook® 20**

## Inhaltsverzeichnis

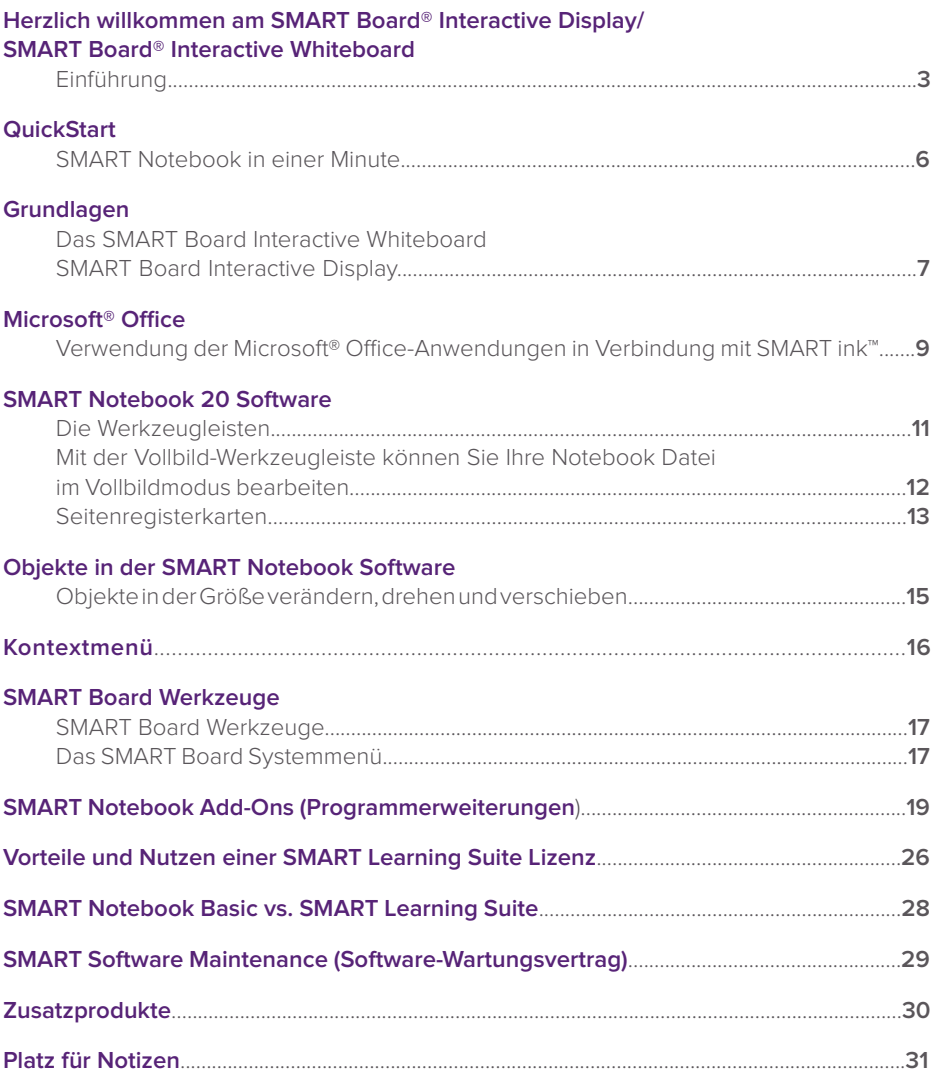

## Herzlich willkommen am SMART Board® Interactive Display/SMART Board® Interactive Whiteboard

### **Einführung**

Wir freuen uns, dass Sie die vielfältigen Einsatzmöglichkeiten des SMART Boards kennenlernen möchten. Die Benutzung des SMART Boards als "Tafelersatz" funktioniert dank der einfachen Bedienung intuitiv – das ist die Basis für die erfolgreiche Arbeit mit diesem Werkzeug.

Um die Möglichkeiten des SMART Boards und der SMART Notebook Software für die Unterrichtsvorbereitung und -durchführung voll auszuschöpfen, unterstützen wir Sie mit einem umfangreichen Portfolio an Weiterbildungsmaßnahmen und beantworten Ihnen gerne Ihre Fragen.

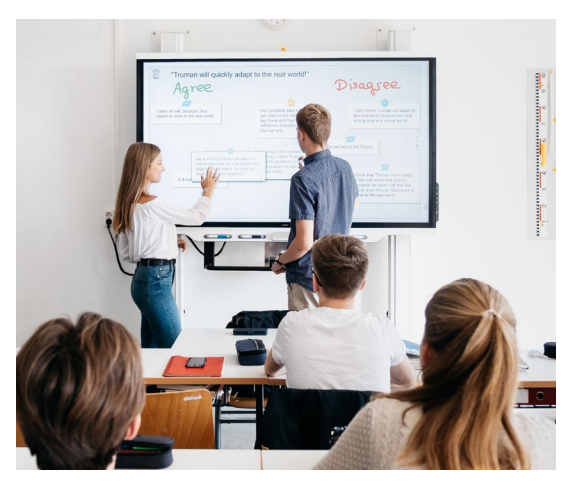

## **Tipps & Tricks:**

### **Nutzen Sie die aktuellste Version der SMART Notebook Software**

Laden Sie sich unter www.smarttech.de die aktuellste Version unserer Unterrichtssoftware für die Betriebssysteme Microsoft® Windows®, Apple oder Linux herunter, um die neuesten Funktionen nutzen zu können. Mit jedem neuen SMART Board Interactive Whiteboard/ SMART Board Interactive Display erhalten Sie eine Lizenz für Ihren Klassenraum. Eine preisgünstige SMART Notebook Site Lizenz für die gesamte Schule erhalten Sie bei Ihrem zertifizierten SMART Fachhandelspartner.

#### **SMART Software-Wartungsvertrag**

Seit April 2014 wird jede SMART Notebook Lizenz mit einem einjährigen, verlängerbaren Software-Wartungsvertrag ausgeliefert. Dadurch erhalten Sie während der Laufzeit:

- **•** kostenlosen Zugriff auf SMART Learning Suite Online sowie spielbasierte Aktivitäten von SMART lab, Add-ons und Funktionen
- **•** kostenlosen Software Support direkt bei SMART Technologies

#### **Kostenlose Garantieverlängerung für die SMART Board® 800 Interactive Whiteboard Serie**

Registrieren Sie Ihr SMART Board Interactive Whiteboard der 800er-Serie am besten sofort unter www.smarttech.de, um die kostenlose Garantieverlängerung (inkl. Vandalismusgarantie) auf insgesamt fünf Jahre zu bekommen.

#### **SMART vor Ort**

Sie möchten sich über die aktuellsten Produkte informieren? In dem SMART Sales- and Briefing-Center haben Sie die Möglichkeit dazu. Vereinbaren Sie einfach einen Termin.

#### **SMART Technologies (Germany) GmbH**

Gustav-Heinemann-Ufer 72c 50968 Köln

Viele weitere Trainings- und Präsentationsmöglichkeiten werden von unseren zertifizierten SMART Fachhandelspartnern in Deutschland, Österreich und der Schweiz angeboten. Sprechen Sie uns an und wir empfehlen Ihnen einen Fachhändler in Ihrer Nähe.

#### **Vor-Ort-Schulungen**

Unsere Fachhandelspartner in ganz Deutschland, Österreich und der Schweiz verfügen über ausgebildete und zertifizierte SMART Trainer. Hier erhalten Sie Angebote für Trainings und Fortbildungen. Auf Wunsch auch bei Ihnen in der Schule.

#### **ANSCHAUEN UND STARTEN...**

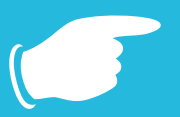

#### **YouTube-Kanal**

Nutzen Sie unsere "schnelle Hilfe" für zwischendurch! Tipps und Tricks zur Notebook Software finden Sie auf unserem kostenlosen, abonnierbaren YouTube-Kanal: **https://de.youtube.com/user/smarttechgermany**

**Weitere Video-Tutorials rund um unsere Hard- und Software-Produkte https://bit.ly/2LGmFB1**

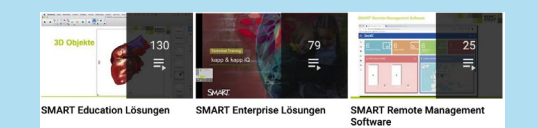

#### **SMART Exchange®** (**https://exchange.smarttech.com/**)

Tauschen Sie Erfahrungen und fertiges Unterrichtsmaterial mit anderen Lehrern aus! Werden Sie Mitglied bei SMART Exchange, dem größten Online-Portal für SMART Anwender.

#### **Aktuelle Informationen**

**4** Ankündigungen zu Messen und Veranstaltungen sowie aktuelle Aktions-Angebote. Folgen Sie uns auf Twitter **https://twitter.com/SMART\_Tech\_DE** und erhalten Sie Tipps für Ihren interaktiven Unterricht. Ein regelmäßiger Besuch lohnt sich auch auf **https://dach.smarttech.com**. Hier finden Sie regionale Anwenderberichte, Studien,

### **PROFITIEREN AUCH SIE VOM DIGITALPAKT SCHULE**

#### **Wir unterstützen Sie bei der Erstellung eines Medienkonzepts**

Im digitalen Zeitalter ist Medienkompetenz gefragt. Bund und Länder haben dies erkannt und versprechen finanzielle Unterstützung. Allerdings, wie der DigitalPakt Schule schon vorwegnimmt, gibt es 'keine Ausstattung ohne Konzept'. Ein Medienentwicklungsplan (MEP) ist die Voraussetzung für die Gewährung von Fördermitteln. Der Leitfaden 'Den Einsatz von Medien in der Schule planen' richtet sich an alle, die sich mit einem Medienentwicklungsplan beschäftigen wollen oder müssen. Es lohnt sich, schon jetzt loszulegen und mit der Planung zu beginnen. **the contract of the contract of the contract of the contract of the contract of the contract of the contract o** 

Schritt für Schritt, mit Musterbeispielen, Tipps und Tricks erläutert der Leitfaden, was Sie bei der Erstellung eines Medienentwicklungsplans beachten müssen. Den Leitfaden sowie Word-Vorlagen für unterschiedliche Schulformen können Sie jetzt kostenlos herunterladen unter: **http://dach.smarttech.com/erstellung-eines-medienentwicklungsplans**.

## Leitfaden & Vorlagen zur Erstellung eines Medienentwicklungsplans (MEP)

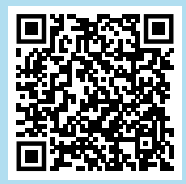

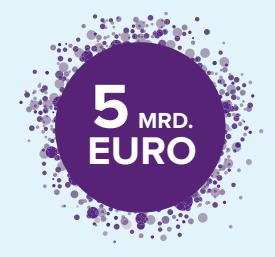

### **Wie läuft die Förderung in Ihrem Bundesland?**

Konkret will der Bund über einer Zeitspanne von fünf Jahren insgesamt fünf Milliarden Euro zur Verfügung stellen, davon 3,5 Milliarden Euro noch in dieser Legislaturperiode.

Die Schulträger bündeln die Meldungen ihrer Schulen in einem oder in mehreren Förderanträgen und reichen diese beim Land ein.

Die Beantragung der Gelder wird in den Ländern geregelt. Die Länder werden entsprechende Strukturen aufbauen und Kommunen sowie sonstige Sachaufwandsträger über Anforderungen, Verfahrenswege und ggf. Fristen informieren. In allen Ländern werden aber nicht die Schulen selbst, sondern die jeweiligen Schulträger die Anträge stellen.

Auf der von uns erstellten Website **https://www.smarttech.com/de-de/digital-pakt** erscheinen sukzessive länderspezifische Informationen zur Vorgehensweise für die Beantragung von Fördermitteln in den einzelnen Ländern.

Zur Website: Beantragung der Fördergelder in den Bundesländern

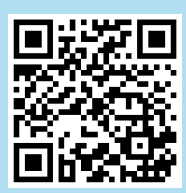

## **QuickStart**

### **SMART Notebook® in einer Minute**

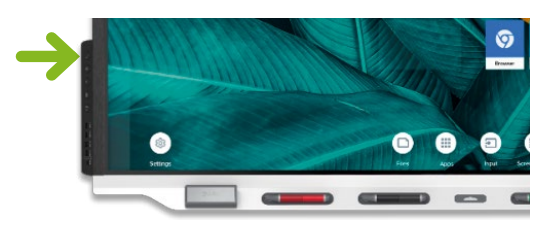

**SMART Board® 7000R/6000S Interactive Display Serie**

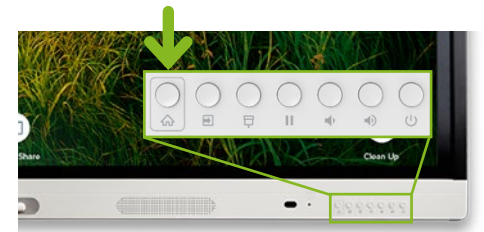

**SMART Board® MX-V2 Interactive Display Serie**

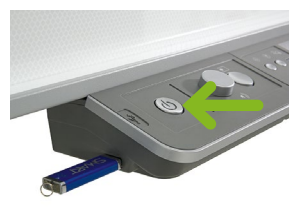

**SMART Board® 800/M600 Interactive Whiteboard**

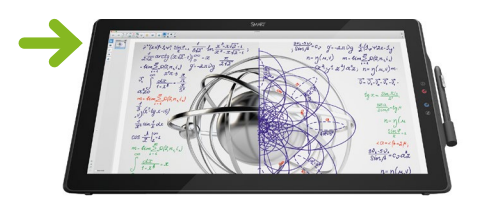

**SMART Podium™ 624 Interactive Pen Display**

1. Computer und SMART Board® Interactive Whiteboard/SMART Board® Interactive Display einschalten.

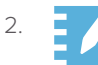

2. **Die SMART Notebook Software durch einen Doppelklick auf das** Programmsymbol starten.

- 3. Stifte und Schwamm aus der Stiftablage bzw. der Stifthalterung nutzen (KEINE normalen Whiteboard-Stifte), um Tafelbilder in der SMART Notebook Software zu erstellen oder in andere Programme zu schreiben.
- 4. Mit dem Menübefehl **Datei | Speichern** das Tafelbild auf der Festplatte oder einem USB-Stick sichern, um es später erneut zu verwenden bzw. in der nächsten Stunde weiterzuentwickeln. Oder senden Sie es einfach mit dem Menübefehl **Datei | Teilen...** direkt von der Unterrichtsvorbereitung zu Hause an Ihr SMART Board Interactive Display mit iQ Technologie in die Schule.
- 5. Zum Beenden SMART Notebook Software schließen und Computer und SMART Board wieder ausschalten.

## Grundlagen

### **Das SMART Board® Interactive Whiteboard/SMART Board® Interactive Display**

Diese Kurzanleitung liefert Ihnen die Informationen, die Sie zur Arbeit mit dem SMART Board Interactive Whiteboard bzw. dem SMART Board Interactive Display benötigen. Vergewissern Sie sich, bevor Sie anfangen, dass die aktuelle SMART Notebook® Software auf Ihrem Computer installiert ist (https://www.smarttech.com/ => Support, Download SMART Notebook).

### **Erste Schritte**

- 1. Stellen Sie sicher, dass das interaktive Whiteboard und der Projektor bzw. das interaktive Display per USB-Kabel an den Computer angeschlossen sind. Schalten Sie den Projektor bzw. das Display und danach den Computer ein. Die Kontrollleuchte, die den Status Ihres interaktiven Whiteboards bzw. interaktiven Displays anzeigt, leuchtet während des Verbindungsaufbaus zunächst rot.
- 2. Wechselt die Kontrollleuchte auf grün, ist die Verbindung zwischen dem Computer und dem SMART System hergestellt. Es ist jetzt touch-fähig und Sie können jede Anwendung öffnen, die auf dem angeschlossenen Computer installiert ist.

#### **Der Finger ist die Maus**

Ein Tippen auf das SMART Board Interactive Whiteboard/SMART Board Interactive Display entspricht einem Mausklick. Um eine Anwendung zu öffnen, tippen Sie zweimal mit dem Finger auf das Symbol der Anwendung.

#### **Notizen schreiben und löschen**

Nehmen Sie einen beliebigen Stift aus der Stiftablage bzw. der Stifthalterung und schreiben Sie auf die Oberfläche, um Anmerkungen in einem Bild, auf dem Windows- oder Mac-Desktop oder einer Anwendung zu ergänzen. Die Farberkennung erfolgt bei den SMART Interactive Whiteboards und SMART Interactive Displays über entsprechenden farblichen Tasten an der Stiftablage bzw. der eingeblendeten SMART ink™ Werkzeugleiste und nicht über die Stifte selbst.

Nehmen Sie den Schwamm auf und ziehen Sie ihn in einer weichen Bewegung über Ihre Notizen, um sie zu löschen.

#### **Speichern Ihrer Notizen**

Sie können Notizen, die Sie auf Ihrem SMART Board oder dem Flat Panel geschrieben haben, auf einfache Weise zur späteren Verwendung speichern.

- 1. Nehmen Sie einen Stift aus der Stiftablage bzw. der Stifthalterung und erstellen Sie eine Notiz (als Grafik-Objekt).
- 2. Die Notiz kann jetzt frei innerhalb des aktuellen Fensters mit dem Finger verschoben werden.
- 3. Um Ihre Notizen als Bild zu speichern, drücken Sie in der "SMART ink" Werkzeugleiste auf das Symbol dann auf  $\boxed{\bullet}$ .

Drücken Sie auf Bereichsaufnahme [O], Fensteraufnahme OF oder Vollbildaufnahme <sup>O</sup>T, um eine Bildschirmaufnahme eines Bereiches, eines Fensters oder des gesamten Bildschirms zu machen.

Ihre Aufnahme wird auf einer neuen Notebook Seite in SMART Notebook® gespeichert.

4. Mit dem Symbol W wird eine handschriftliche Notiz in Text konvertiert statt wie oben ein Grafik-Objekt zu erstellen.

Schreiben Sie den Text, den Sie umwandeln möchten.

5. Während des Schreibens der Zeichen wird das Geschriebene automatisch in Text umgewandelt.

Wenn Sie den Text in eine Anwendung einfügen wollen, drücken Sie das Annehmen-Symbol .

6. Drücken Sie dann anschließend an die Stelle im Dokument, an der Sie den Text einfügen möchten.

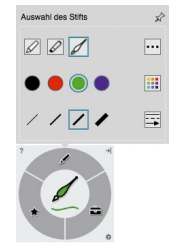

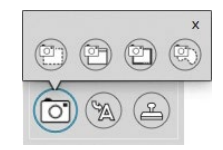

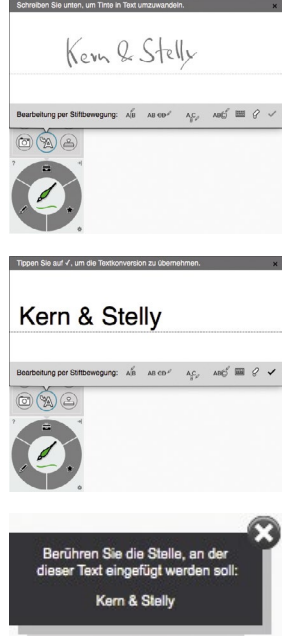

## Microsoft® Office

### **Verwendung der Microsoft® Office-Anwendungen in Verbindung mit SMART ink™**

Wenn Sie am interaktiven Whiteboard in Microsoft® Word, Excel® oder PowerPoint® sowie OneNote arbeiten, können Sie jederzeit einen Stift aus der Stiftablage nehmen oder am SMART Podium™ aktivieren, um direkt mithilfe der erscheinenden Microsoft® Ink-Funktion des Office-Pakets in das aktuelle Dokument Annotationen einzufügen.

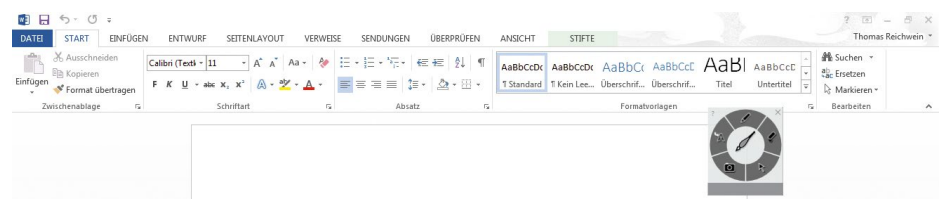

Diese Annotationen werden als Grafikobjekt in das aktuelle Dokument übernommen und können dann wie jedes andere Grafikobjekt in Microsoft® Office mit dem Finger markiert, verschoben, in der Größe oder in den Eigenschaften geändert werden. Der Schwamm aus der Stiftablage oder die entsprechende Taste am SMART Podium löschen das einzelne Grafikobjekt wieder vollständig.

Über die Multifunktionsleiste "Stifte" der Microsoft® "Freihandtools" lassen sich optional noch weitere Stifte oder Formate auswählen. Weitere Informationen zu den "Freihandtools" erhalten Sie in der Microsoft® Office-Hilfe.

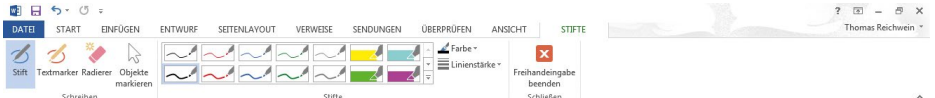

#### **Das Programm Microsoft® PowerPoint® (nur Windows)**

Wenn Sie eine PowerPoint®-Präsentation auf einem SMART Produkt ausführen, können Sie Ihre Notizen ebenso wie mit Microsoft® Word oder Excel® als Grafikobjekt oder als Bildschirmaufnahme in der SMART Notebook® Software speichern. Über die SMART ink™-Werkzeugleiste können Sie auf Funktionen von Power-Point® zugreifen – die Werkzeugleiste erscheint automatisch, wenn Sie eine PowerPoint®-Präsentation vorführen.

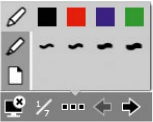

 $\textcircled{4)} \textcircled{7} \textcircled{7} \textcircled{8} \textcircled{8} \textcircled{4}$ 

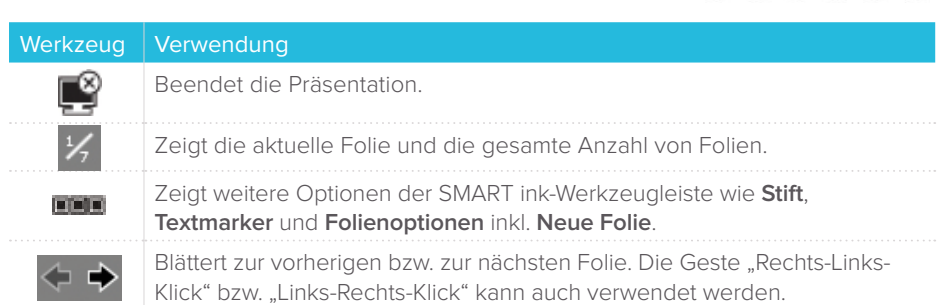

## SMART Notebook® Software

### **Die Werkzeugleisten**

Die intuitiv zu bedienenden Werkzeugleisten der Notebook Software erleichtern Ihnen und Ihren Schülern das Bearbeiten von Unterrichtseinheiten. Standardmäßig befindet sich die Werkzeugleiste am oberen Rand der Seite, kann aber, z. B. für kleinere Schüler, mit einem einzigen Klick nach unten verschoben werden. So können Sie beim Unterrichten auch einmal sitzen bleiben. Im Folgenden finden Sie eine Auflistung der einzelnen Symbole und deren Erklärungen.

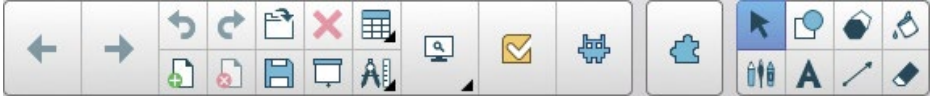

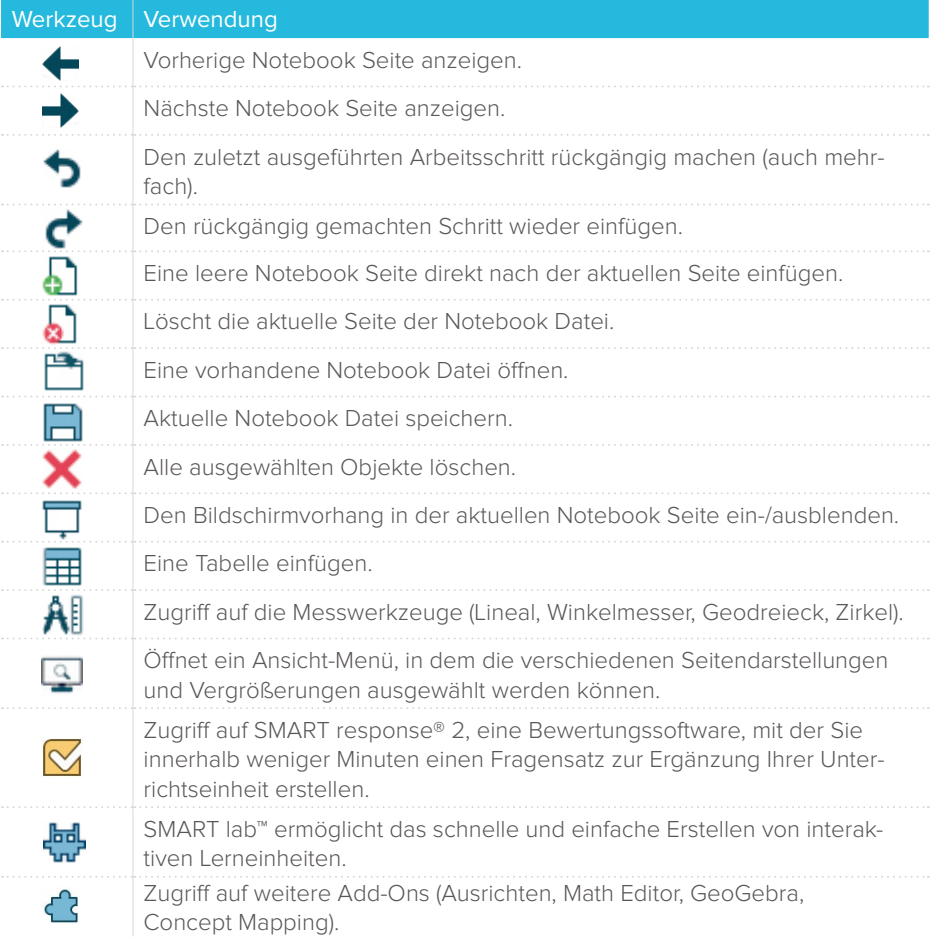

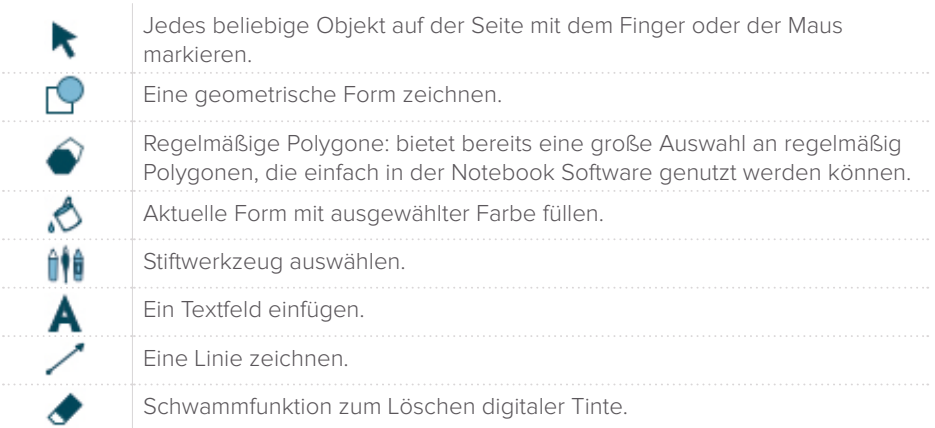

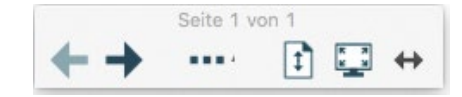

Mit der Vollbild-Werkzeugleiste können Sie Ihre Notebook Datei im Vollbildmodus bearbeiten

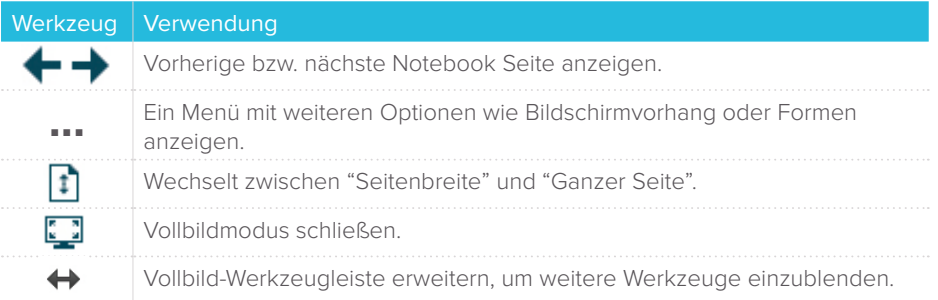

#### **Seitenregisterkarten**

Auf der Benutzeroberfläche der SMART Notebook® Software befinden sich seitlich fünf Registerkarten:

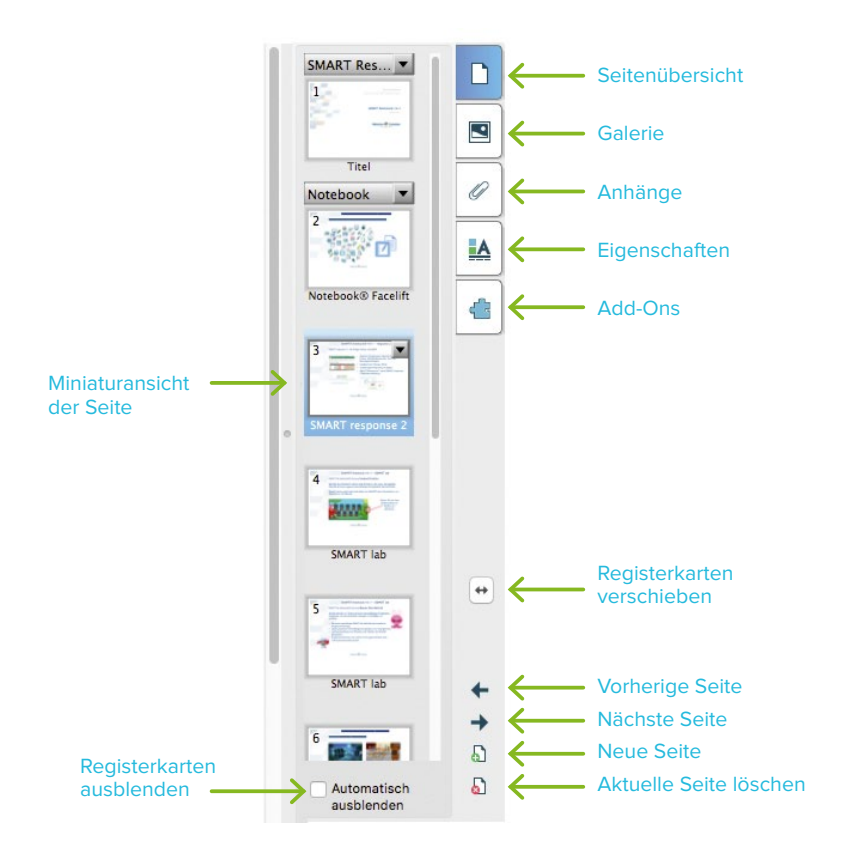

#### **Seitenübersicht**

Die Seitenregisterkarte **Seitenübersicht** zeigt Ihnen eine Miniaturansicht jeder Seite Ihrer Datei am Bildschirmrand an. Sie können die Reihenfolge der Seiten beliebig verändern, Seiten leeren, löschen, umbenennen oder klonen (duplizieren). Ganz so, wie Sie es gerade benötigen.

#### **Galerie**

In der **Galerie** finden Sie Bilder, 3D-Objekte, Hintergründe, Animationen und Videosequenzen für Ihre Unterrichtsvorbereitung. Die Galerie können Sie mit eigenen Elementen im Bereich **Meine Inhalte** erweitern. Im Kontextmenü eines Objektes lassen sich über die Option **Eigenschaften** nicht nur Objektnamen verändern, sondern beliebig viele eigene Schlagwörter zuordnen. Mithilfe der Freitextsuche können Sie ein Objekt dann sowohl über den Namen als auch über eines dieser Schlagwörter wiederfinden.

#### **Anhänge**

Unter der Seitenregisterkarte **Anhänge** können Sie viele verschiedene Online-Ressourcen, PDF- und Office-Dokumente oder auch Lernprogramme hinterlegen, um sie für Ihr Tafelbild mit nur einem Klick greifbar zu haben. Alle Links und Dateien werden in Ihre aktuelle SMART Notebook® Datei eingebettet, sodass man sie komfortabel und platzsparend per USB-Stick oder E-Mail transportieren kann. Über Drag & Drop lassen sich Verknüpfungen zu allen Arten von Anhängen auf beliebigen Notebook Seiten erstellen.

#### **Eigenschaften**

Die Registerkarte **Eigenschaften** gibt Ihnen einen Überblick über alle Eigenschaften der ausgewählten Objekte. Ändern Sie hier die bestehenden Eigenschaften, definieren Sie Objekt-Animationen oder starten Sie die schrittweise die Aufzeichnung des Tafelbildes – so können Ihre Schüler auch zu Hause die Inhalte besser nachvollziehen. Um die Registerkarten an den gegenüberliegenden Rand der Seite zu verschieben – zum Beispiel für einen Linkshänder – klicken Sie einmal auf die Pfeilschaltfläche. Indem Sie das Kontrollkästchen **Automatisch ausblenden** mit einem Häkchen versehen, lassen sich die Registerkarten ausblenden, damit Sie mehr Platz für das Tafelbild haben.

#### **Add-Ons**

Unter der Registerkarte **Add-Ons** der SMART Notebook Software finden Sie Programmerweiterungen (Add-Ons) wie GeoGebra, SMART Blocks, Videosuche etc. Diese, über den Software Wartungsvertrag bereitgestellten Add-Ons, werden weiter unten separat kurz vorgestellt.

## Objekte in der SMART Notebook® Software

Alles, was Sie im Arbeitsbereich einer Notebook Seite auswählen können, ist ein Objekt. Mit einer der folgenden Methoden können Sie ein Objekt zu einer Notebook Seite hinzufügen:

- **•** Texteingabe
- **•** Mit einem Stiftwerkzeug in den Arbeitsbereich zeichnen oder schreiben
- **•** Mit den Zeichenwerkzeugen aus der Werkzeugleiste der Notebook Software eine geometrische Form erstellen
- **•** Inhalt von der Galerie, Ihrem Computer oder aus dem Internet einfügen
- **•** Bilder, 3D-Objekte, Sounds oder Videos aus dem Dateisystem importieren

#### **Objekte in der Größe verändern, drehen und verschieben**

Wählen Sie ein beliebiges Objekt auf Ihrer Notebook Seite aus, um seine Eigenschaften zu ändern. Ausgewählte Objekte verfügen über zwei Ziehpunkte. Mit dem grünen Ziehpunkt können Sie das Objekt drehen, mit dem weißen Ziehpunkt lässt sich das ausgewählte Objekt vergrößern oder verkleinern.

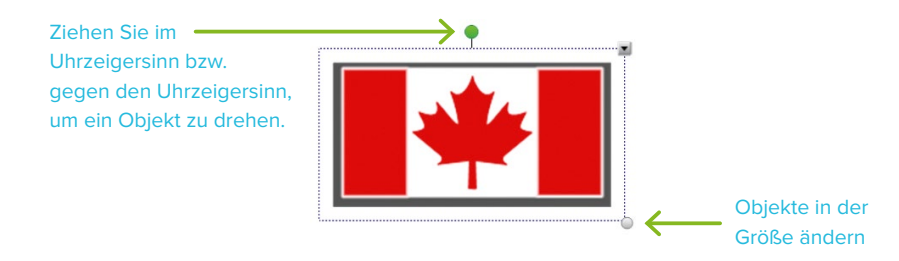

Möchten Sie ein Objekt innerhalb des Arbeitsbereichs verschieben, markieren Sie es und ziehen Sie es an eine neue Position. Um ein Objekt von einer Notebook Seite in eine andere Notebook Seite zu verschieben, sollte die Registerkarte **Seitenübersicht** aktiviert und das Kontrollkästchen **Automatisch ausblenden** deaktiviert sein. Wählen Sie dann das gewünschte Objekt aus und ziehen Sie es auf die entsprechende Seite.

## Kontextmenü

Tippen Sie das Kontextmenü einmal an, um auf die Objekteigenschaften zuzugreifen. Welche Eigenschaften angepasst werden können, hängt vom jeweiligen Objekttyp ab. So ist beispielsweise die Rechtschreibprüfung nur für Objekte verfügbar, die mit computerlesbarem Text erstellt wurden. Ein mit digitaler Tinte geschriebenes Wort zu erkennen und in computerlesbaren Text zu konvertieren steht im Kontextmenü nur für Objekte zur Verfügung, die mit einem Stiftwerkzeug oder dem Finger erstellt wurden.

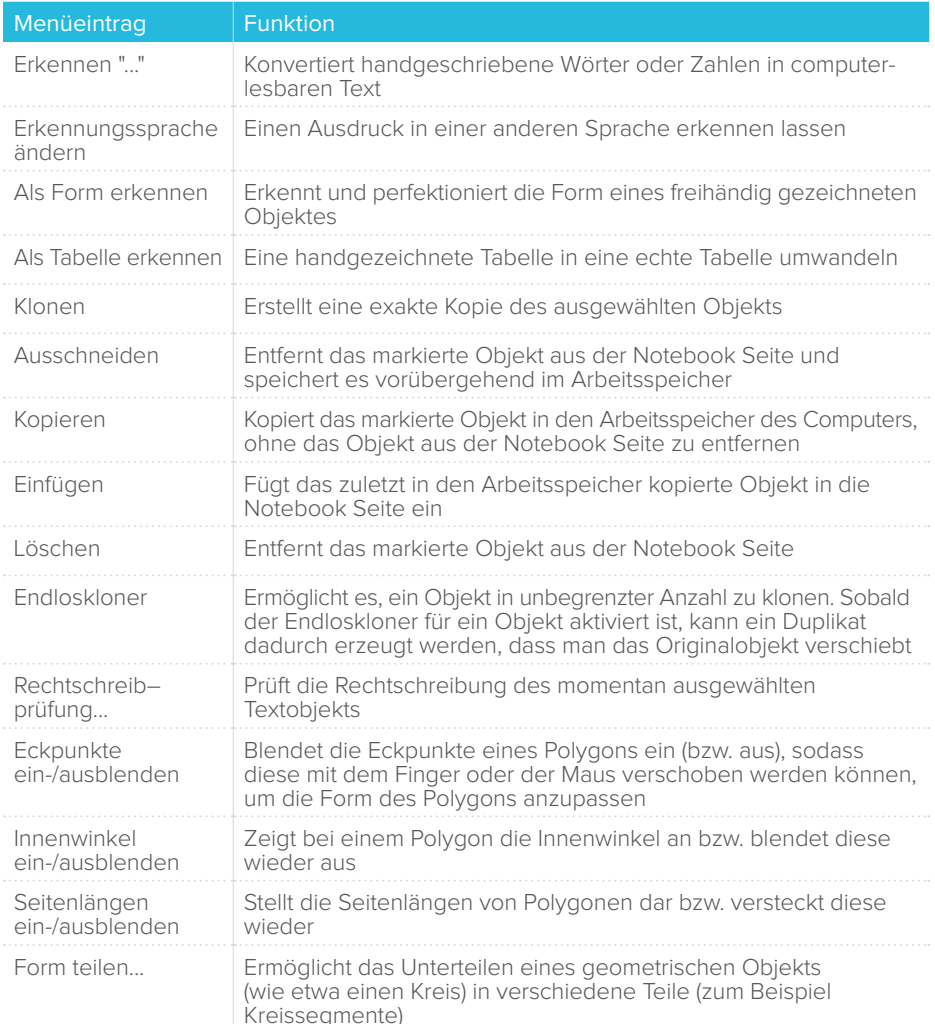

### **Funktionen des Kontextmenüs**

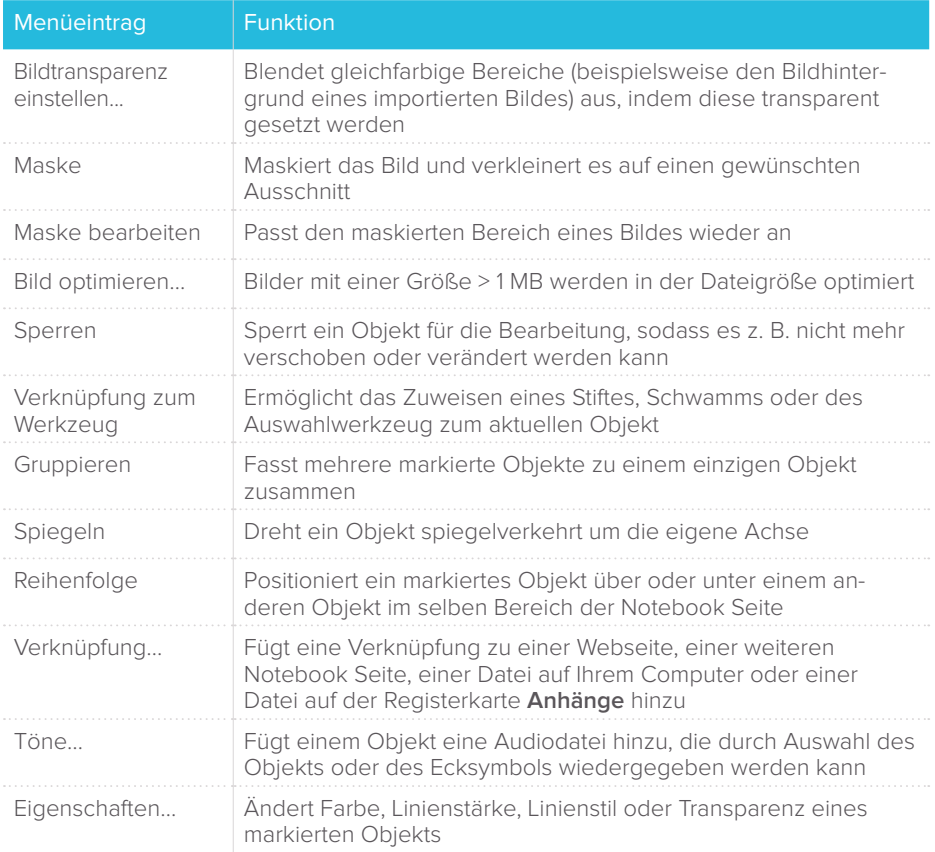

## SMART Board® Werkzeuge

Das SMART Board Systemmenü bietet einen schnellen Zugriff auf Funktionen zur einfachen Bedienung. Zusätzlich zu den Basis-Funktionen wie Bildschirm-Tastatur und schwebende Werkzeuge stehen Ihnen auch Multimedia-Tools zur Verfügung, mit denen Sie dynamische Inhalte erstellen und präsentieren können.

### **Zugriff auf die SMART Board Werkzeuge**

Drücken Sie das SMART Board Symbol im Windows®-Benachrichtigungsbereich rechts unten auf dem Bildschirm oder rechts oben in der macOS X Menüleiste. Das SMART Board Systemmenü erscheint.

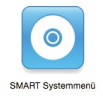

### **Das SMART Board Systemmenü**

Die folgende Tabelle beschreibt alle Optionen im SMART Board Systemmenü, die durch die Berührungsempfindlichkeit Ihres interaktiven Whiteboards einfach durch Antippen mit dem Finger ausgewählt werden können.

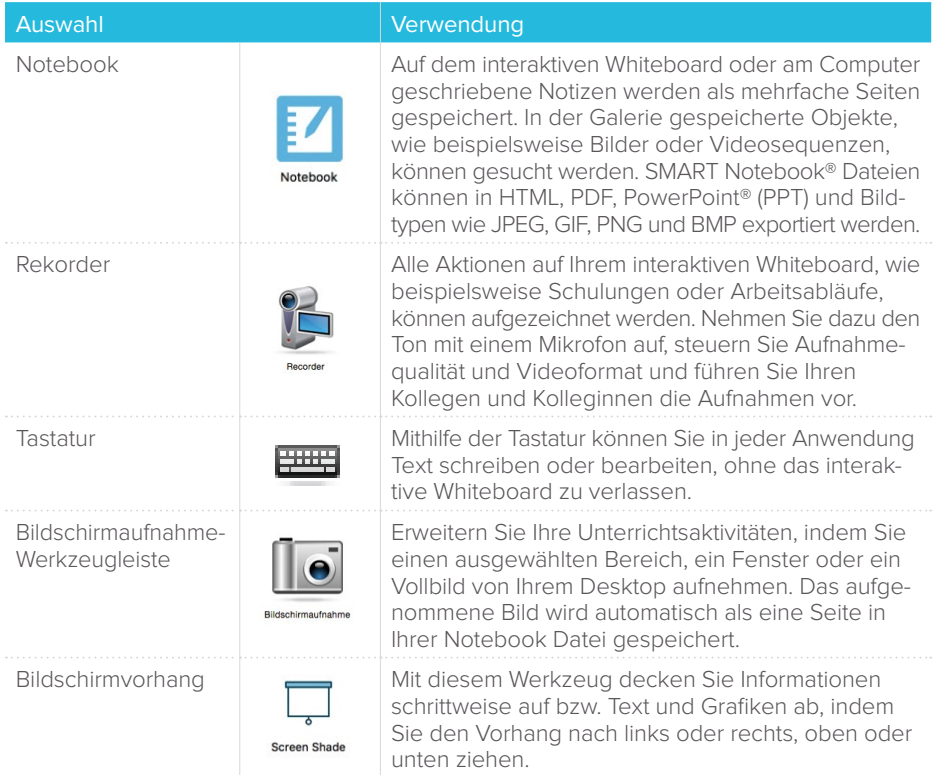

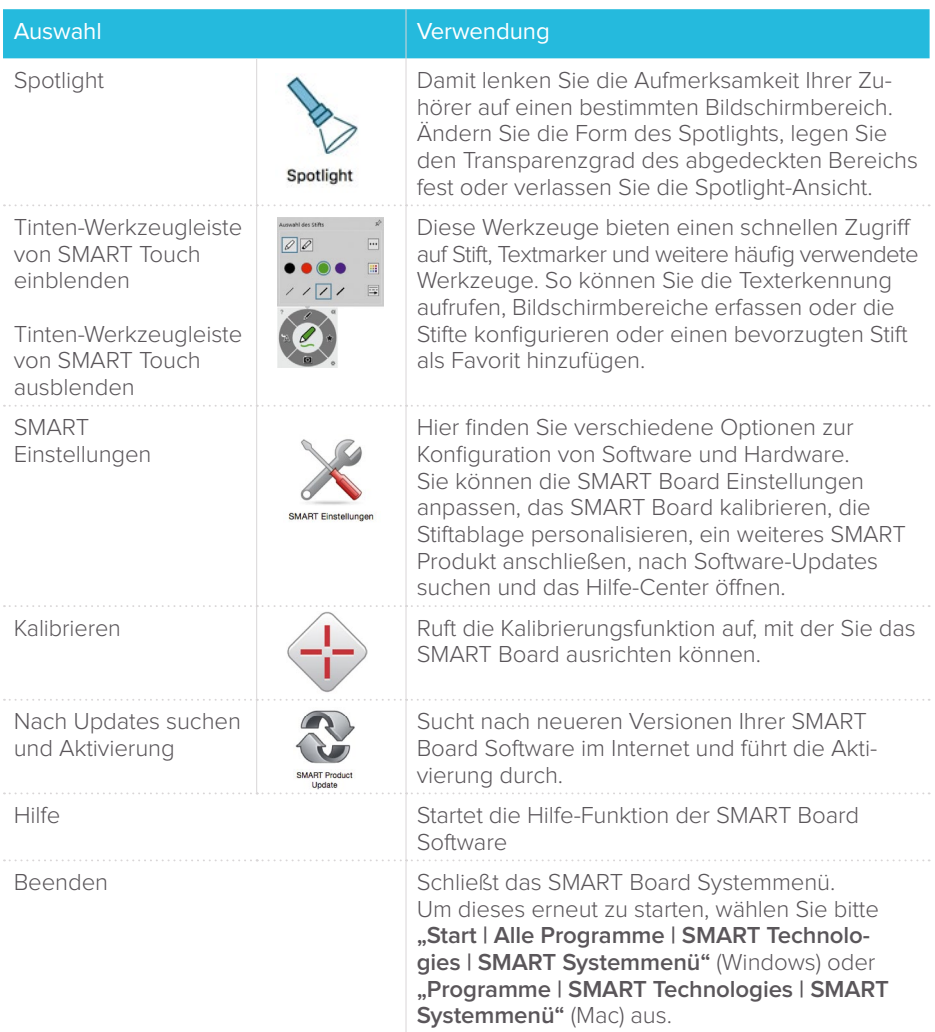

## SMART Notebook® Add-Ons

Add-Ons sind Programmerweiterungen, von denen mit jeder neuen Version der SMART Notebook Software neue hinzugefügt werden und die weiteren wichtigen pädagogischen Mehrwert für Ihre SMART Notebook Software bedeuten.

Derzeit sind folgende Add-Ons in der SMART Notebook 20 Software vorhanden:

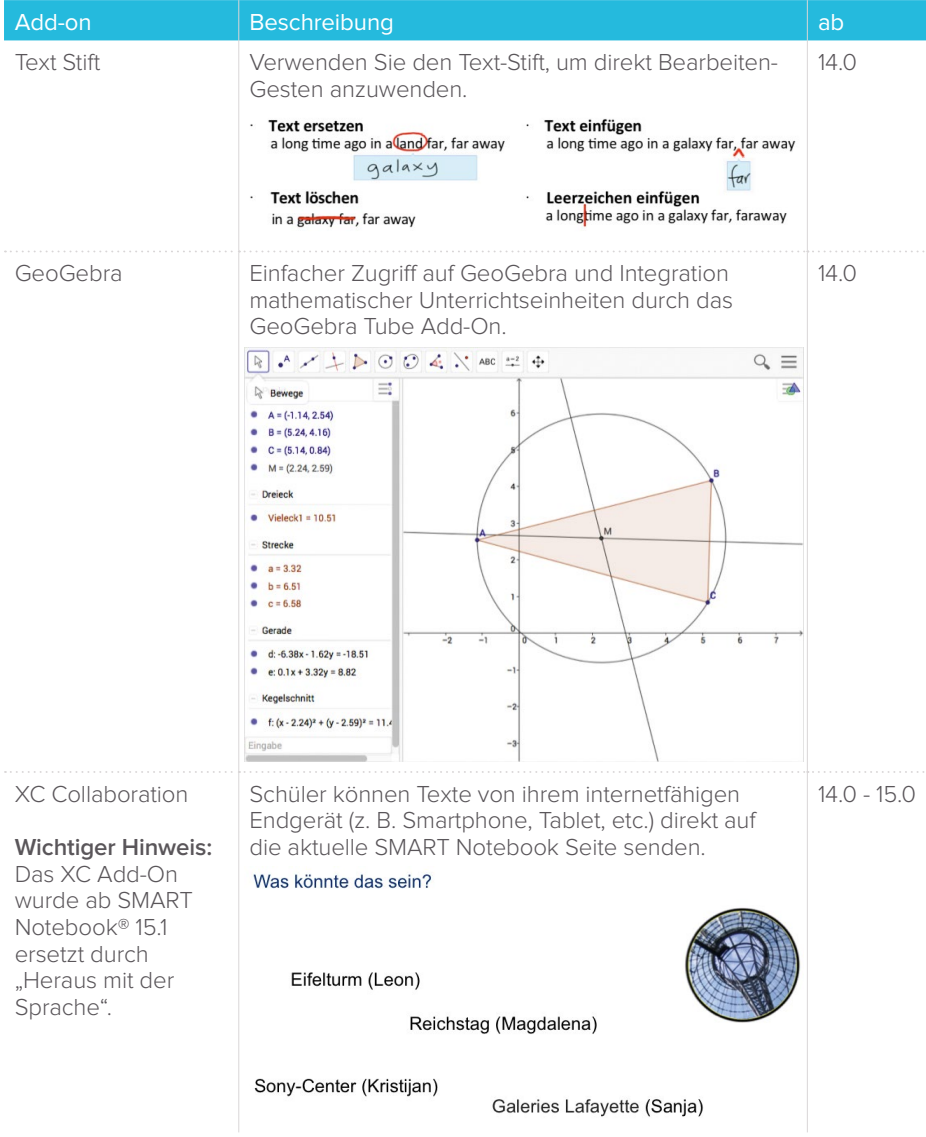

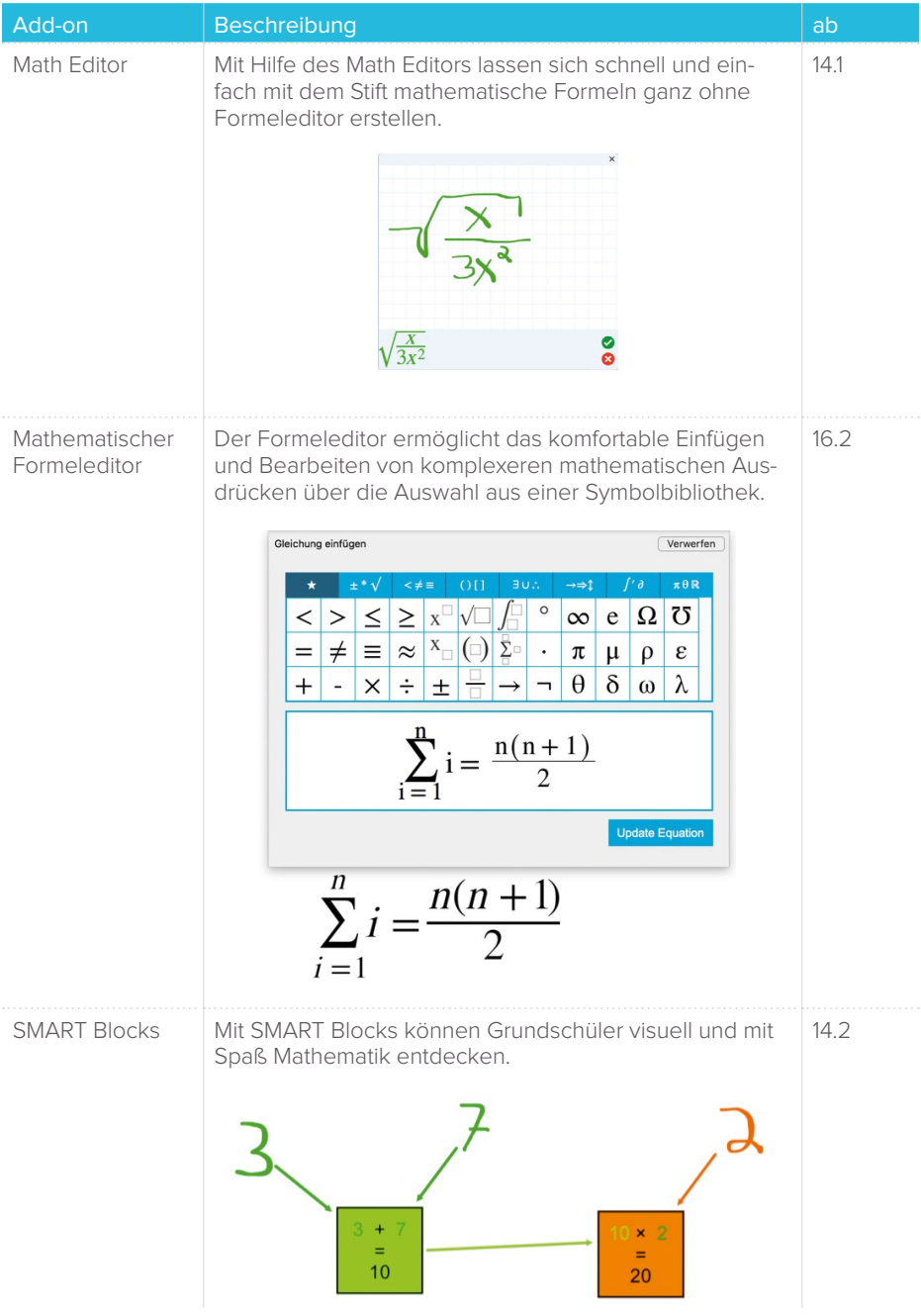

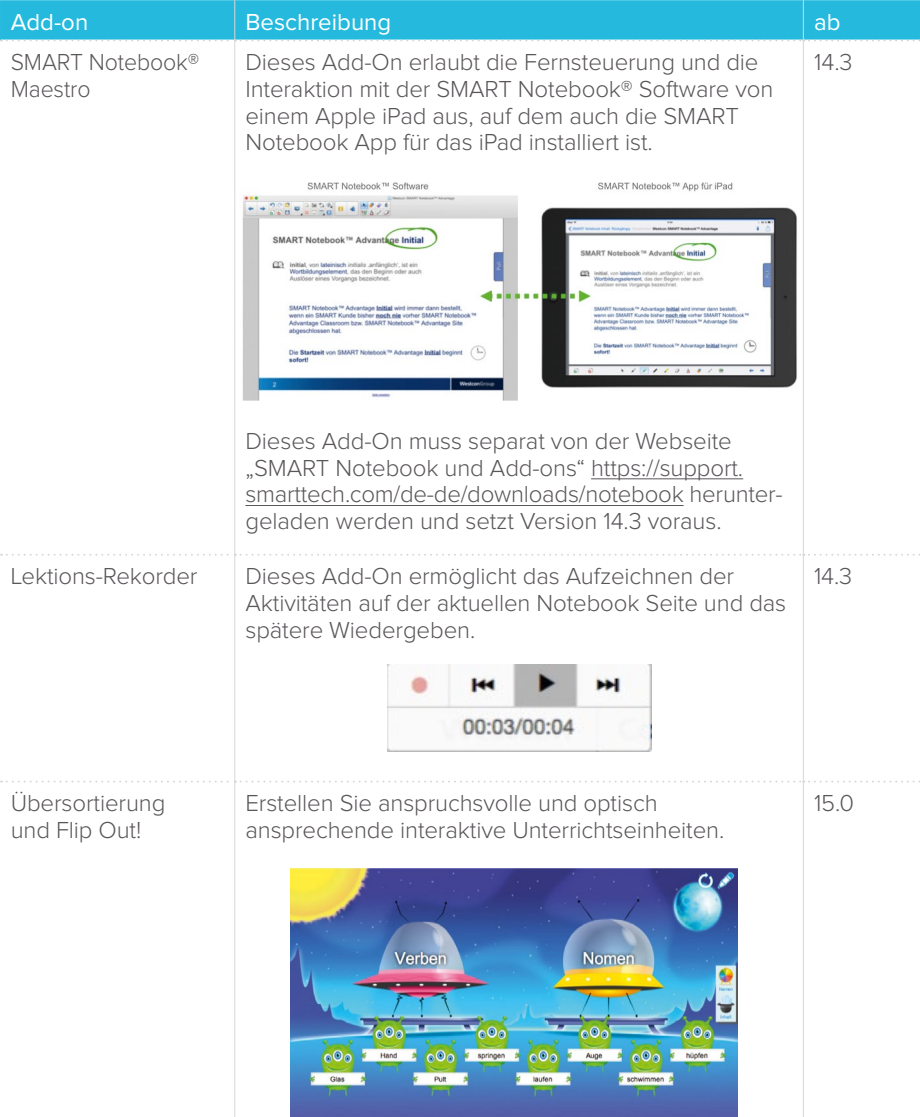

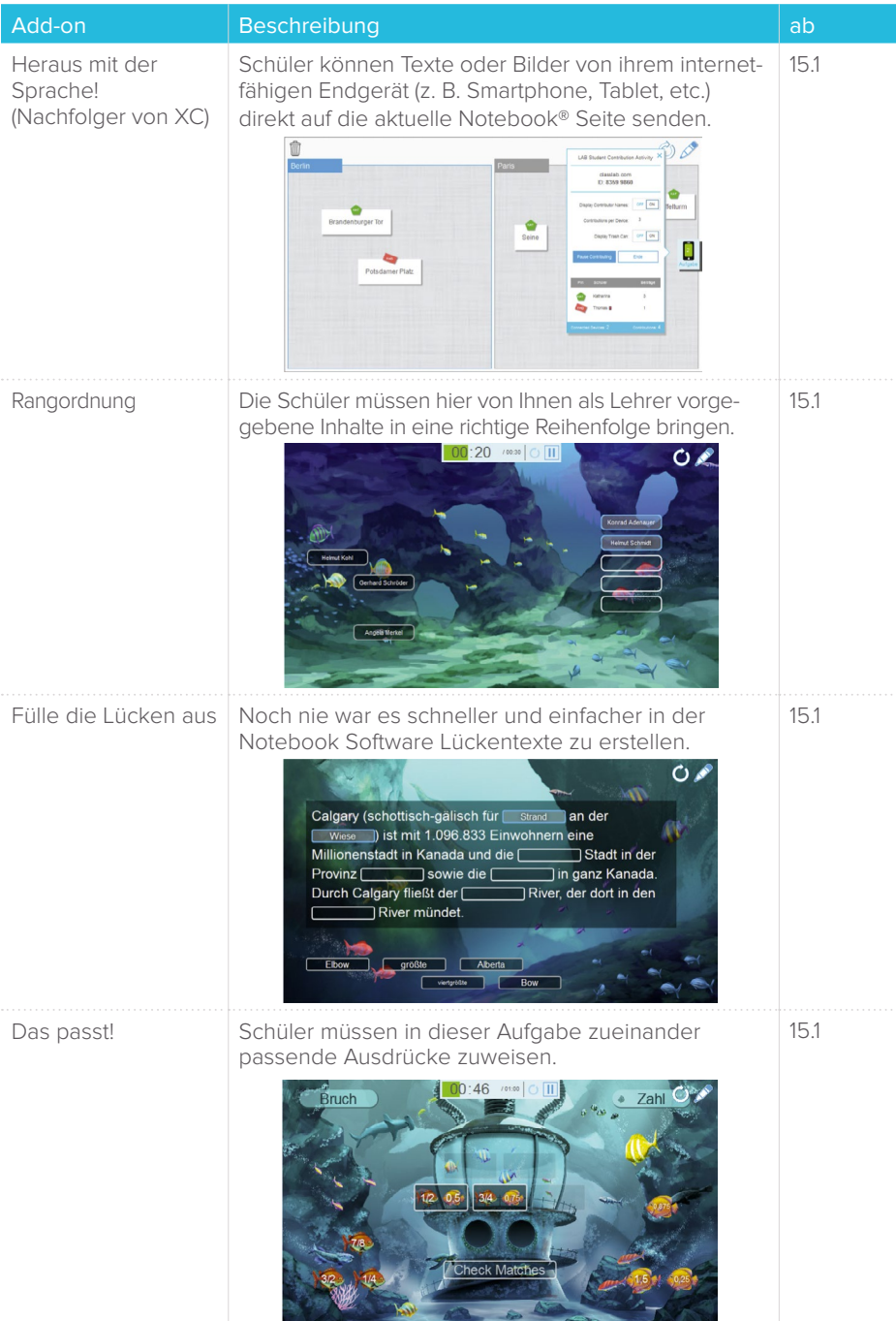

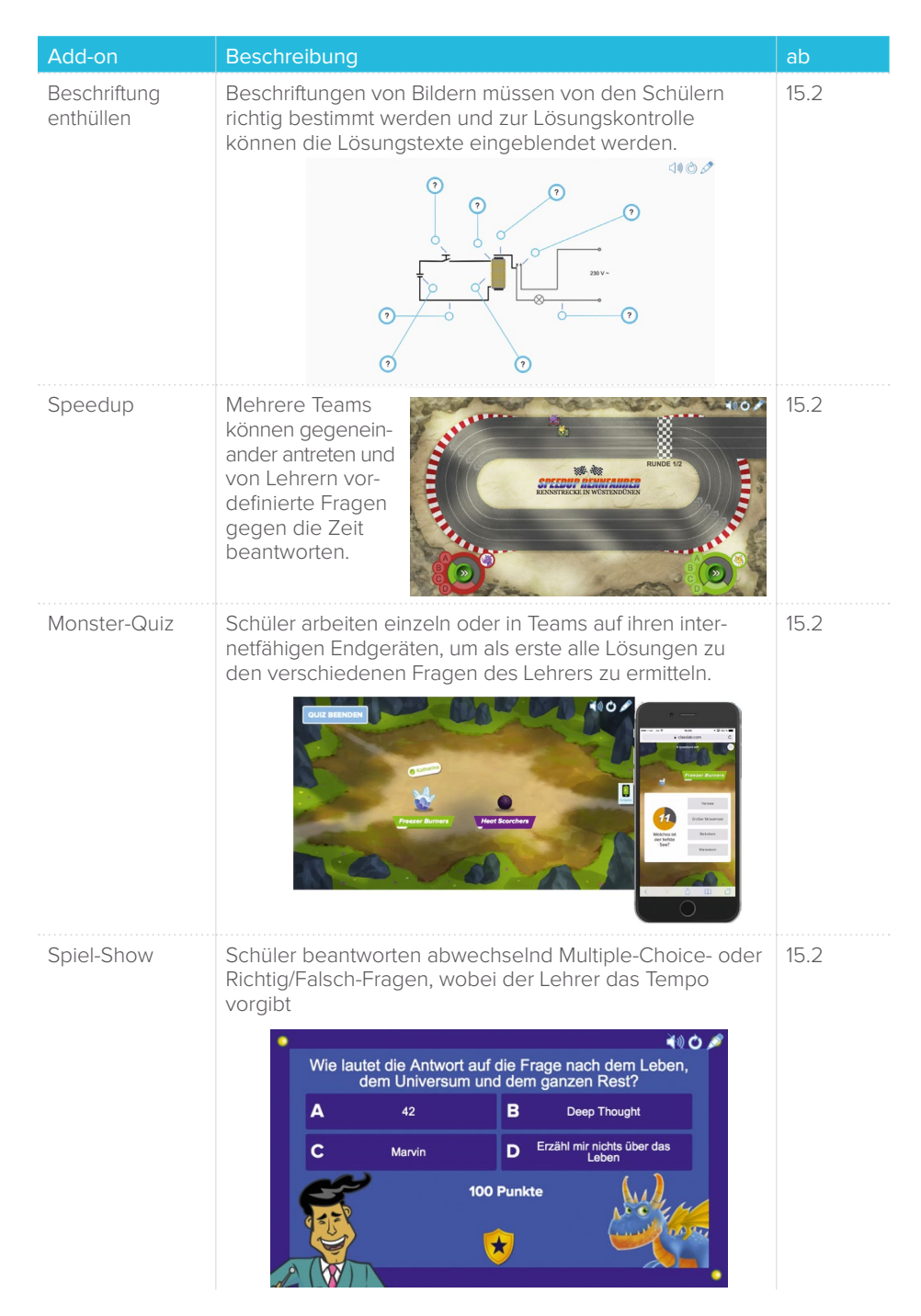

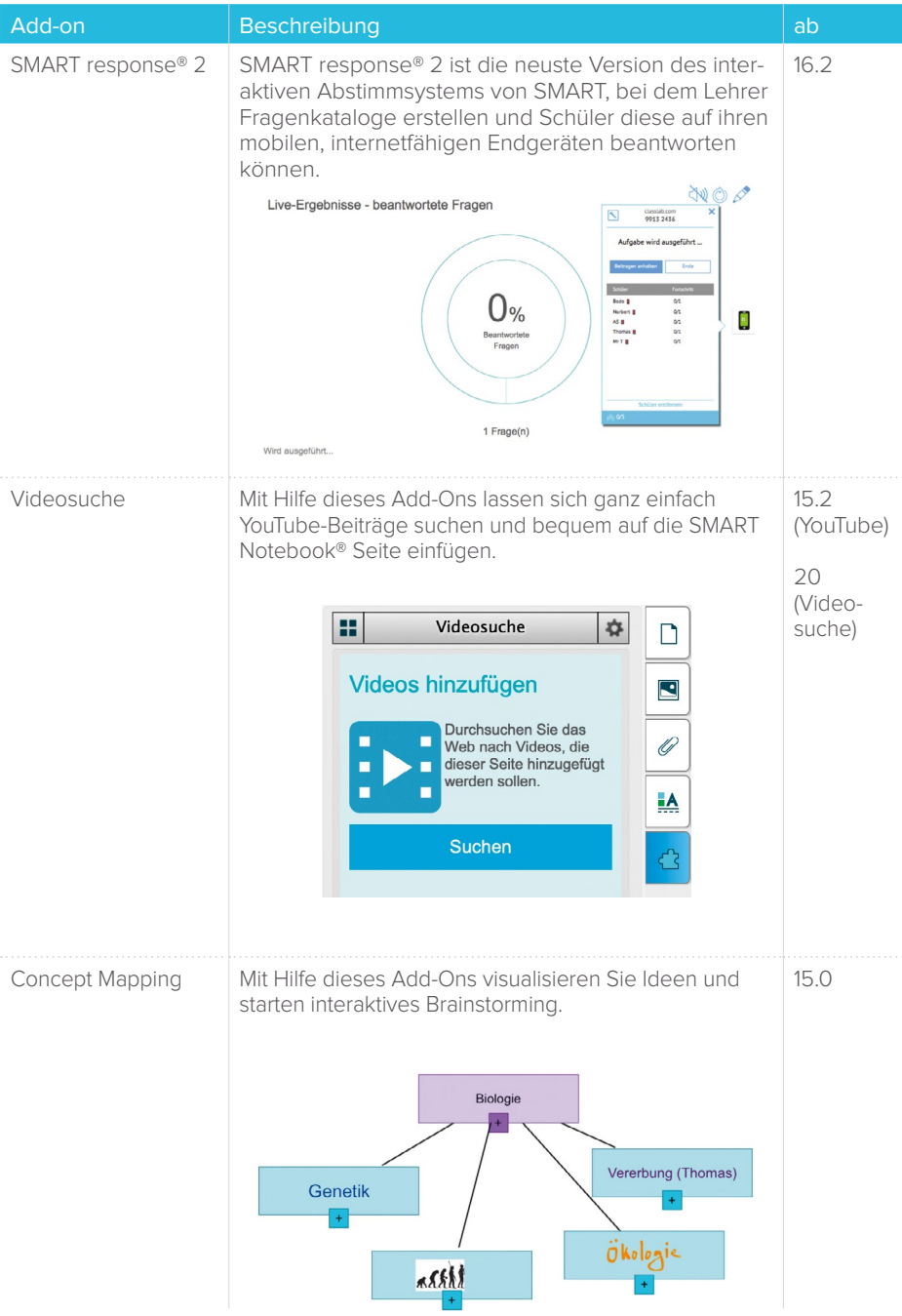

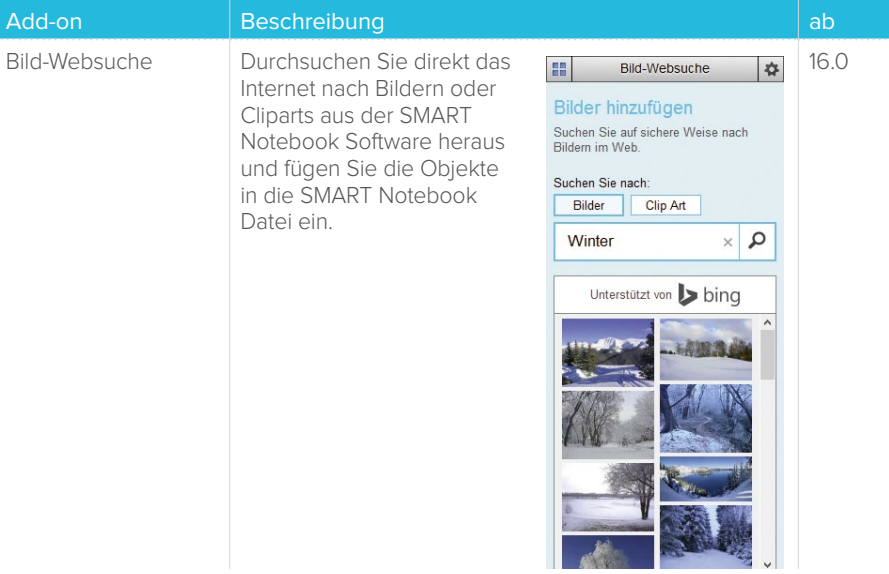

## Vorteile und Nutzen einer SMART Learning Suite Lizenz

 SMART Notebook® entwickelt sich stets weiter, damit Sie Ihre Schüler besser auf die Zukunft vorbereiten können. SMART Notebook 11.4 verfügt nicht über diese Verbesserungen. Mit einer SMART Learning Suite Lizenz bekommen Sie immer die neuesten Updates für SMART Notebook und Zugriff auf SMART Learning Suite Online sowie neue Aktivitäten und Funktionen!

#### LEGENDE:

- Integration mit mobilen Endgeräten Spielbasiertes Lernen
	-
- Einsichten in das Lernen Zeitsparend für Pädagogen
- 

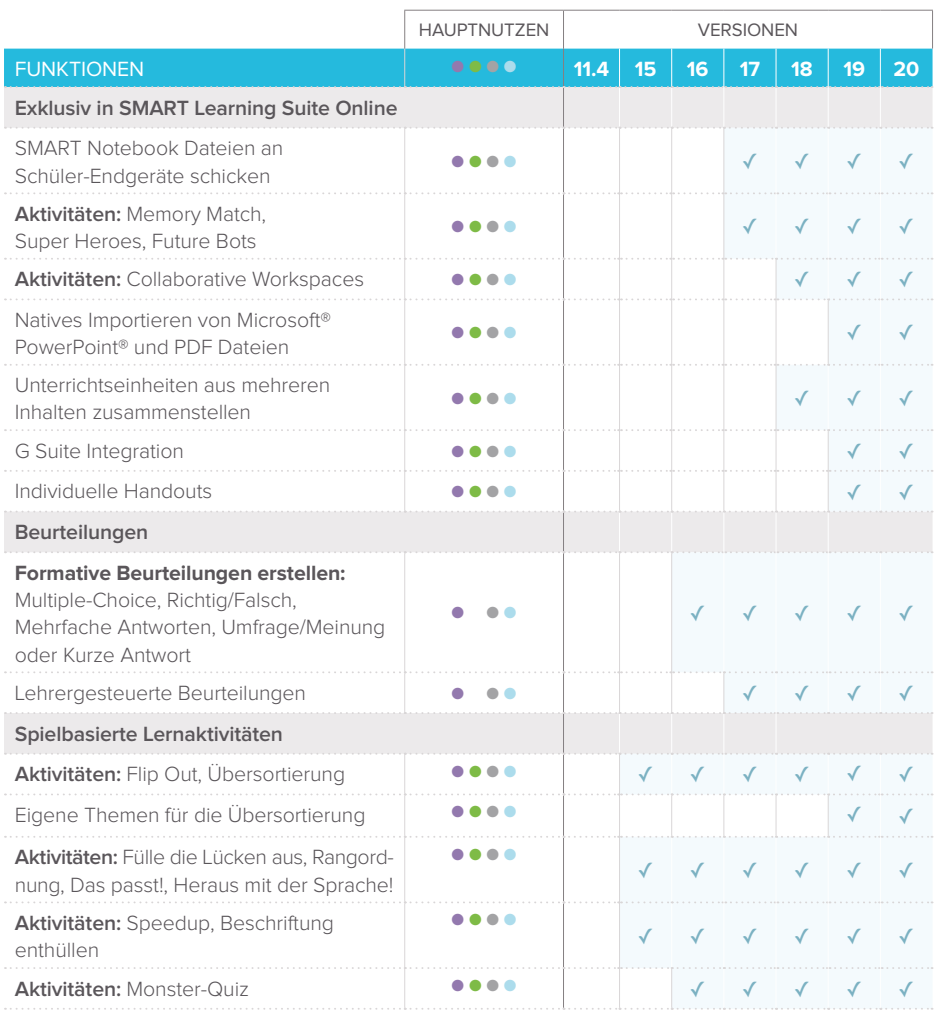

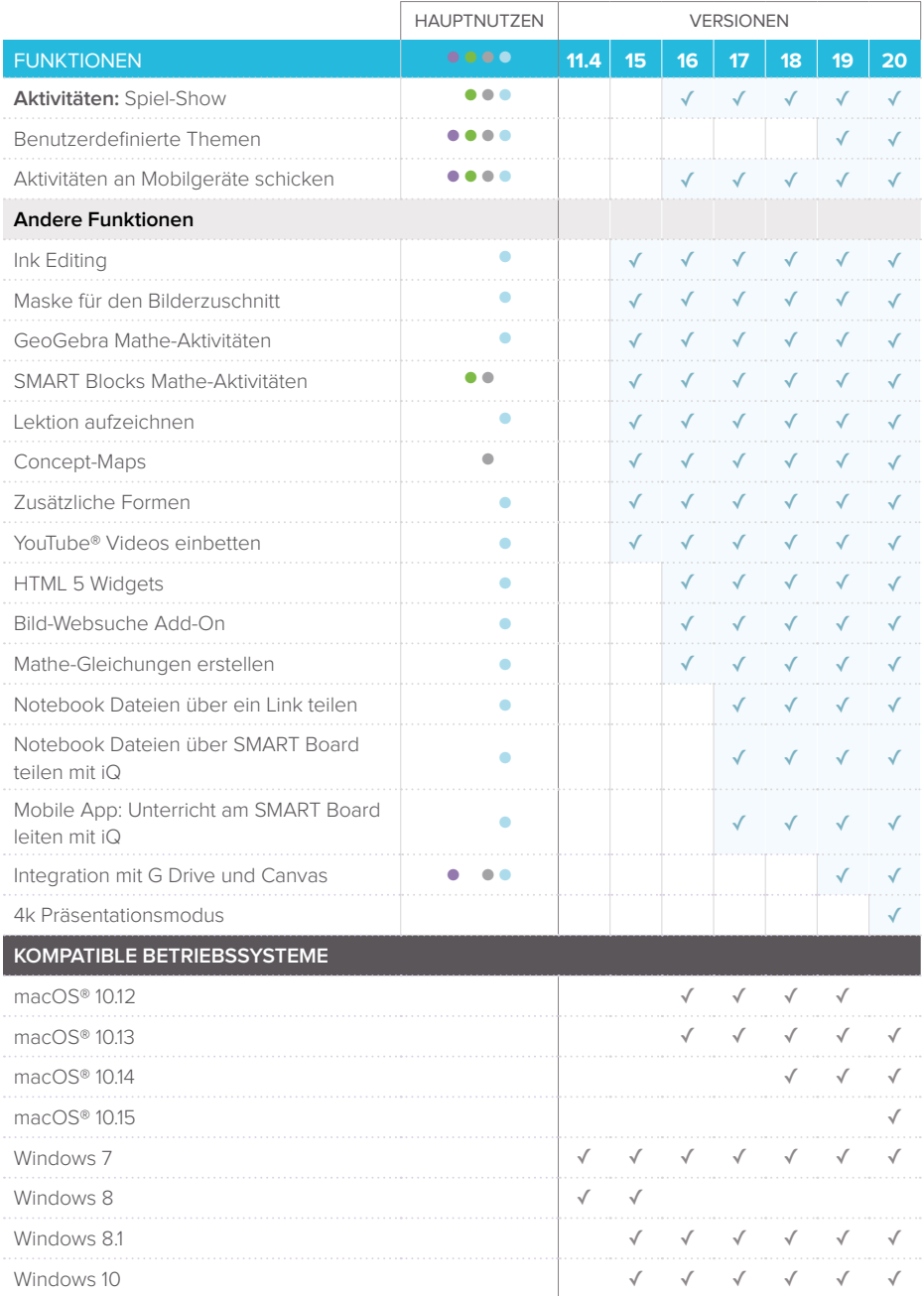

## SMART Notebook® Basic vs. SMART Learning Suite™

Die SMART Notebook® Basic Version bietet eine kostenlose Desktop-Software zur Erstellung und Bearbeitung von Unterrichtseinheiten ohne die Premiumfunktionen der SMART Software Maintenance, wie bestimmte AddOns, SMART lab™, SMART response® 2 und SMART Learning Suite™ Online.

Die SMART Notebook® Software ist Bestandteil der SMART Learning Suite™. Die SMART Learning Suite™ ist ein kostenpflichtiges Abonnement, das statische Inhalte in interaktive Lernerlebnisse umwandelt. Sie umfasst sowohl eine Online- als auch eine Desktop-Software und geht über die Verwendung des SMART Board® Interactive Displays und außerhalb des Klassenzimmers hinaus.

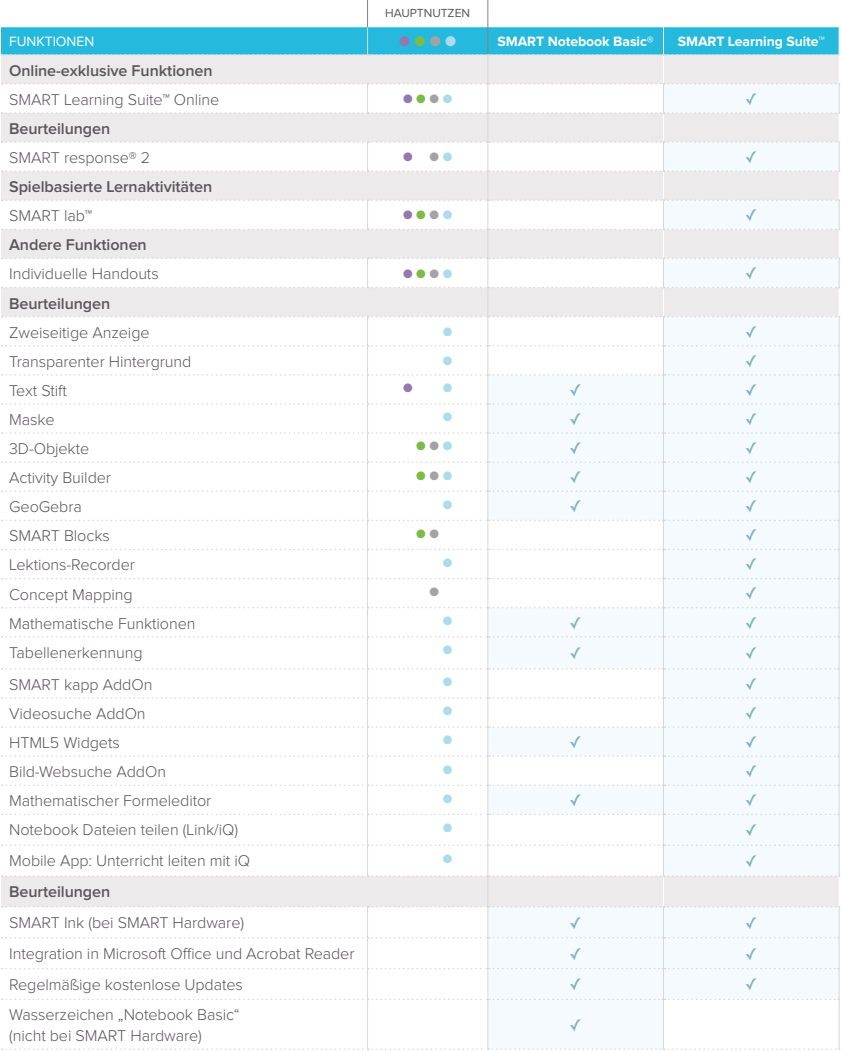

## SMART Software Maintenance (Software-Wartungsvertrag)

Die SMART Software Maintenance ist ein Software-Wartungsvertrag für Ihre SMART Notebook® Software, den Sie für direkt für 1-5 Jahre abschließen können. Mit diesem Software-Wartungsvertrag, der für 1 Jahr mit jeder neuen SMART Notebook 14-20 Lizenz gratis ausgeliefert wird, erhalten Sie folgende Services:

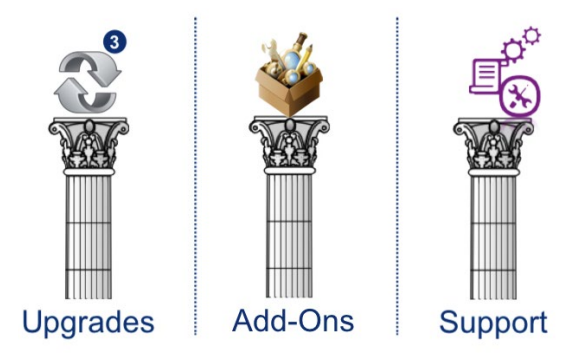

#### **Upgrades**

So lange Ihre SMART Software Maintenance läuft können Sie mit Ihrem SMART Notebook Produktschlüssel NC-xxxxx-xxxxx-xxxxx-xxxxx-xxx oder Ihrem SMART Konto alle neue Versionen der SMART Notebook Software (sowie SMART Learning Suite Online) aktivieren, die in diesem Zeitraum erscheinen. Ist Ihre SMART Software Maintenance abgelaufen und nicht verlängert worden, können Sie Ihre bestehende SMART Notebook Software-Version grundsätzlich (bis auf einige Add-Ons) weiter nutzen. Erst wenn Sie wieder eine neuere Version der SMART Notebook Software verwenden, uneingeschränkt auf alle Add-Ons zugreifen oder SMART Learning Suite Online weiter nutzen wollen, benötigen Sie wieder eine aktuelle SMART Software Maintenance und erhalten darüber auch einen modifizierten Produktschlüssel.

#### **Add-Ons**

Mit der SMART Software Maintenance erhalten Sie ebenfalls weitere, neue Add-Ons mit jeder neuen Programm-Version. Ohne eine gültige SMART Software Maintenance können Sie einige Add-Ons nicht mehr bzw. nur eingeschränkt nutzen.

#### **Hinweis:**

Derzeit sind GeoGebra, SMART Blocks, Videosuche, Concept Mapping, Lesson Recorder, SMART Learning Suite™ Online sowie weitere Add-ons, Funktionen und Aktivitäten wie Beurteilungen direkt an die Laufzeit der SMART Software Maintenance gekoppelt. Läuft die Maintenance aus, sind auch diese Funktionen für Sie so lange nicht mehr oder nur noch eingeschränkt nutzbar, bis Sie die SMART Maintenance wieder verlängern.

#### **Support**

Sie erhalten während der Laufzeit der SMART Software Maintenance kostenlosen deutschsprachigen Endkunden-Softwaresupport direkt bei SMART Technologies.

## **Zusatzprodukte**

### **SMART Helfer für den Unterricht**

Erweitern Sie die Möglichkeiten Ihres SMART Board® Interactive Whiteboards mit dem vielfältigen Zubehörprogramm.

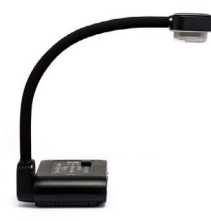

### **Spontan interaktiv – SMART Document Camera™**

Sie möchten "reale Gegenstände" wie z. B. Arbeitsblätter am SMART Board zeigen, beschriften und zusammen mit Ihrem Tafelbild in SMART Notebook® speichern? Mit der SMART Document Camera ist dies kein Problem! Mit einem einzigen Klick können Sie das Kamerabild aufrufen, um es zu beschriften, und ein weiterer Klick speichert das Bild in SMART Notebook als Grafikobjekt.

### **SMART Notebook® App für das iPad**

Mit der SMART Notebook App für das iPad können Schüler die SMART Notebook

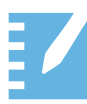

Software auf ihren iPads nutzen. Mit der Anwendung lässt sich einfach zwischen dem Klassenunterricht, dem Unterricht in Kleingruppen und dem individualisierten Lernen wechseln. Schülern und Lehrern stehen für das iPad die interaktiven Unterrichtsmaterialien der SMART Notebook Software überall und jederzeit zur

Verfügung. Erhältlich im Apple iTunes App Store.

### **Kostenlose SMART Software für iOS und Android Geräte**

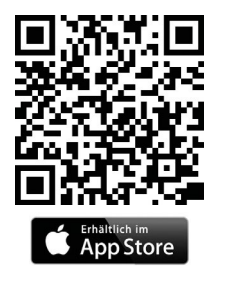

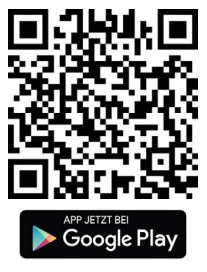

#### **SMART Learning Suite Online**

Mit SMART Learning Suite Online können Lehrer SMART Notebook Unterrichtseinheiten überall öffnen und auf jedes Schülergerät übertragen. Durch die Anzeige der Unterrichtseinheiten auf Smartphones, Tablets und PCs führen die Schüler interaktive Aufgaben aus und lernen dabei in ihrem eigenen Tempo. Lehrkräfte erhalten zudem wertvolle Einblicke in Echtzeit durch formative Beurteilungen und die Möglichkeit, durch gemeinsame Arbeitsbereiche die Zusammen-

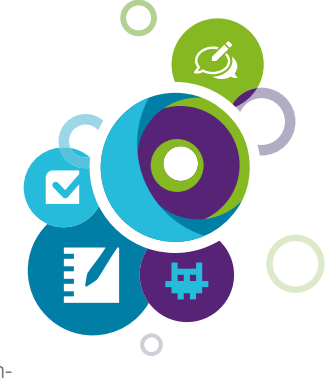

arbeit unter Schülern zu stärken und das gemeinsame Erstellen von Inhalten zu fördern. SMART Learning Suite™ Online ist die ideale Ergänzung zur SMART Notebook Software und kann ebenfalls über die SMART Software Maintenance aktiviert werden! Erfahren Sie mehr unter: https://education.smarttech.com/de-de/products/smart-learning-suite/online.

## **Platz für Notizen**

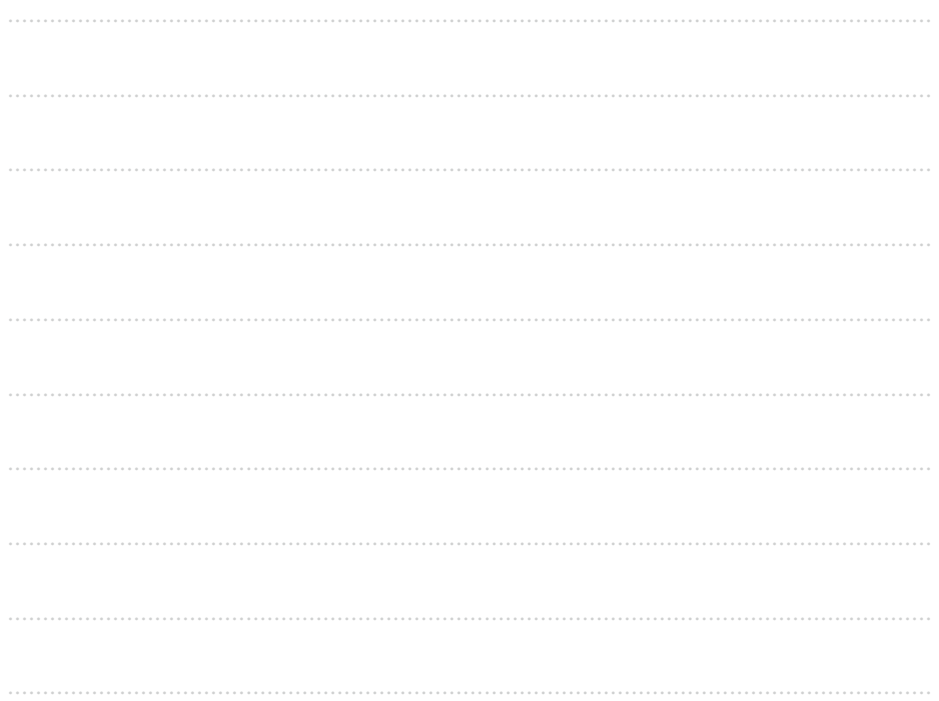

## SMART Notebook® vs. SMART Notebook® Basic

**DAUERHAFT KOSTEN-**LOSL

**EXA** SMART<br>**EXA** Notebook

Wie Sie sich auch entscheiden - die richtige pädagogische Software ist der Schlüssel zum Erfolg. SMART ist die weltweite Nummer 1 in diesem Bereich.

Sie können die SMART Notebook® Software **DAUERHAFT KOSTENLOS** in limitierter Version nutzen. Der limitierte Modus hält Sie auf den neuesten Stand, jedoch mit reduzierter Funktionalität und schreibgeschütztem Zugriff auf Premium-Funktionen.

Wenn Sie die volle SMART Notebook Version erwerben möchten, können Sie das Programm vorab 45 Tage lang gratis testen: https://education.smarttech.com/de-de/products/notebook/download#admin

Wenn Sie danach kein Abonnement erwerben möchten, kehrt SMART Notebook nach 45 Tagen in den eingeschränkten Modus zurück.

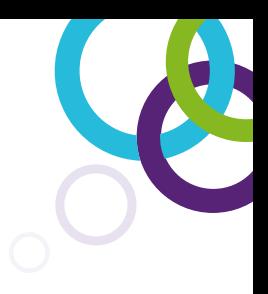

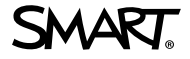

### **SMART Technologies (Germany) GmbH**

Gustav-Heinemann-Ufer 72c 50968 Köln

Telefon +49 221 84 61 66-0 Telefax +49 221 84 61 66-35 schule@smarttech.com www.smarttech.de

**Zertifizierter Fachhandelspartner:**

© 2020 SMART Technologies. Alle Rechte vorbehalten. SMART Board, SMART Notebook, SMART Document Camera, SMART Podium, SMART ink, smarttech, das SMART Logo und das SMART Board Produktlogo sind Marken oder eingetragene Marken der SMART Technologies in den USA, Kanada und/oder weiteren Ländern. Alle anderen Produkte von Drittanbietern und Firmennamen dienen nur zur Beschreibung und sind Eigentum der jeweiligen Inhaber. Die Spezifikationen können ohne vorherige Ankündigung geändert werden. Die Produkte können geringfügig von den Abbildungen abweichen.